## **Changing Your District Password from Home**

You will need to use a virtual desktop to change your CVS district password from home.

If you are using a laptop checked out from the district the virtual desktop is already installed for you. Open the VMWare Horizon Client on the desktop to get started.

If you are on a personal device, you can use the web version of the program to change your password.

## *From a district laptop, or another device with the VMWare Horizon Client installed:*

- 1. Open the VMWare Horizon client.
- 2. Log in using your student ID and current district password.
- 3. If prompted, select a "pool" any of the options will work. (Kayak is one example of our "pool')
- 4. Once the desktop loads, click Send Ctrl-Alt-Delete at the top of the screen.
- 5. Click Change Password.
- 6. Choose the option labeled CHIPPEWA\Student#orName.
- 7. Enter your current password, and then create a new password and enter it twice.
- 8. Keep your new password secure, do not share with others.

## *From a personal device, no need to download*

- 1. Open a web browser and go to [mydesktop.cvs.k12.mi.us.](https://mydesktop.cvs.k12.mi.us/)
	- a. If you receive a security error click advanced and proceed to the site.
- 2. Choose VMware Horizon HTML Access (do not choose the install option).
- 3. Log in using your student ID and current district password.
- 4. If prompted, select a "pool" any of the options will work. (Kayak is one example of our "pool")
- 5. Click the tab on the side of the screen to expand your options
- 6. Click the 3 boxes at the top of the options pane this will bring up the Ctrl-Alt-Del menu.
- 7. Click Change a Password
- 8. Choose the option labeled CHIPPEWA\Student#orName.

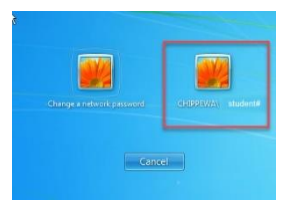

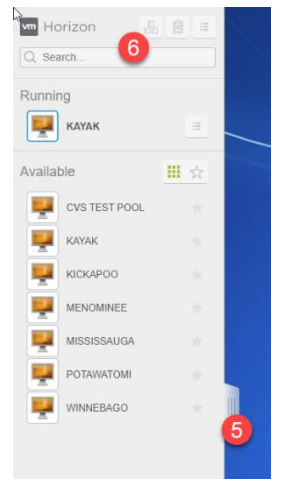

- 9. Enter your current password, and then create a new password and enter it twice.
- 10. Keep your new password secure, do not share with others.

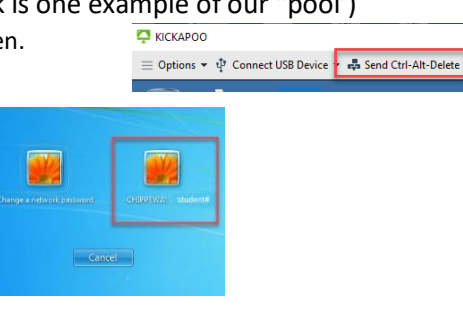

HUH